│ バージョンアップ情報〔経理上手くんα ProⅡ 宗教法人〕

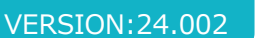

.日本ICS TIS INTEC Group 2024 年 1 ⽉ 22 ⽇

- ●経理上手くんα ProⅡ【宗教法人】VERSION:10.011
- ●経理上手くんαクラウド ProⅡ【宗教法人】・経理上手くんαクラウド SE ProⅡ【宗教法人】 VERSION:10.011

**当プログラムは、マイクロソフト社のサポート対応終了に伴い、Windows XP・Vista・7・8.1 搭載機へのインスト ールは不可となっています。** 

- 決算
	- 勘定科目内訳書 ①令和 6 年 3 月 1 ⽇以後終了事業年度⽤の様式に対応しました。 該当様式に「登録番号(法人番号)」欄を追加されました。
- 業務選択
	- ①共有オプション利用のお客様において、業務選択ログイン時に下記のメッセージが表示されていま したが、当バージョンプログラムインストール後、メッセージを表⽰しないようにしました。

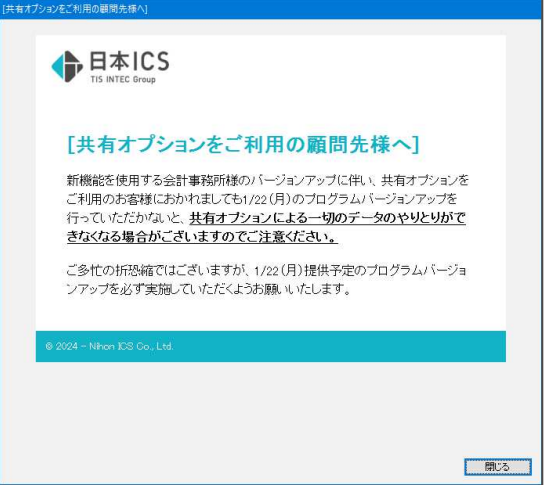

«注意»

## 事務所⇔顧問先(上⼿くんαシリーズ)間のクラウドでのやりとりについて

対応プログラムをインストールしていない環境で、マスターを選択したとき又は、db 導入・設 定・印刷/【共有オプション】マスター紐付け(クラウド共有設定)で、マスター取得しようと したときに下記のメッセージが表⽰されます。

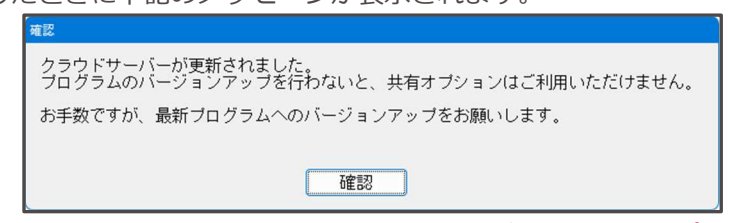

●クラウド共有を行う場合、必ず双方ともバージョンアップを行うようにしてください。

◆ その他の改良・修正を行いました。

※詳細は、次ページからの"宗教法人db (VERSION: 10.011)の変更点"を参照してください。

ご注意

I

●他の I C Sシステムとマスターのやり取りを行われる場合は、他の I C Sシステム側も当改正対応プロ グラムのインストールを⾏い、バージョンを統⼀してください。

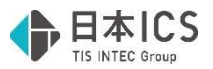

# 宗教法人d b (VERSION:10.011) の変更点

# 改良(勘定科目内訳書)

## Ⅰ.決算

## 1) 勘定科目内訳書

●令和6年3月1日以後終了事業年度用の様式に対応しました。

 下記の該当様式に「登録番号(法人番号)」欄を追加されました。 ・② 受取手形の内訳書

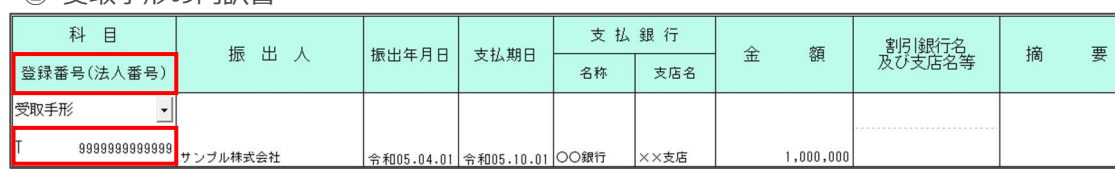

・③ 売掛⾦(未収⼊⾦)の内訳書

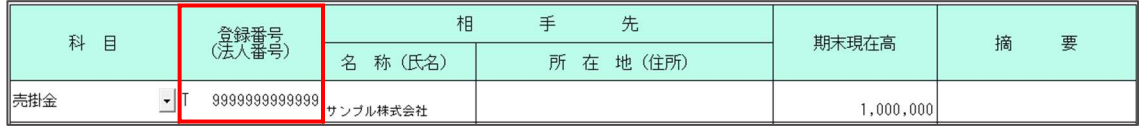

• 4 -1 仮払金 (前渡金) の内訳書

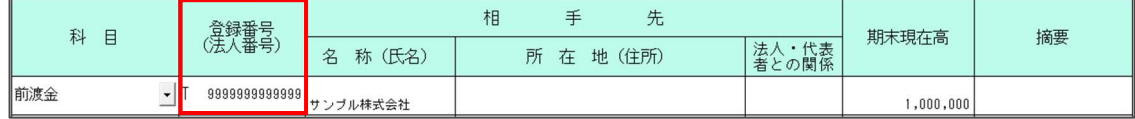

#### ・④-2 貸付⾦及び受取利息の内訳書

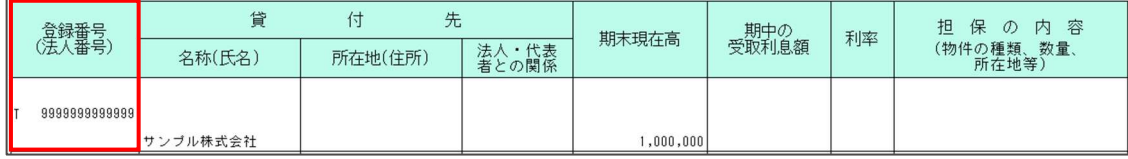

### • ⑦ 固定資産(土地、土地の上に存する権利及び建物に限る。)の内訳書

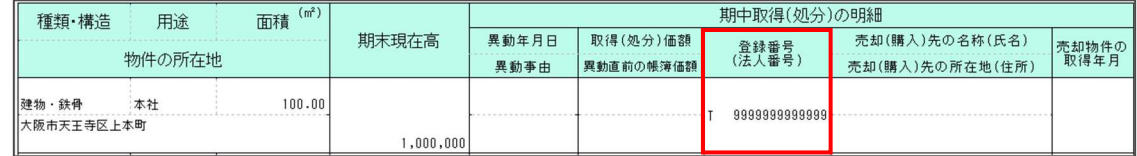

#### ・⑧ 支払手形の内訳書

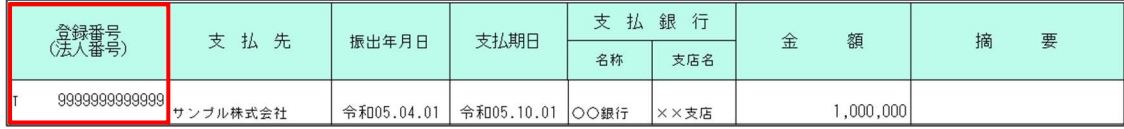

・⑨ 買掛⾦(未払⾦・未払費⽤)の内訳書

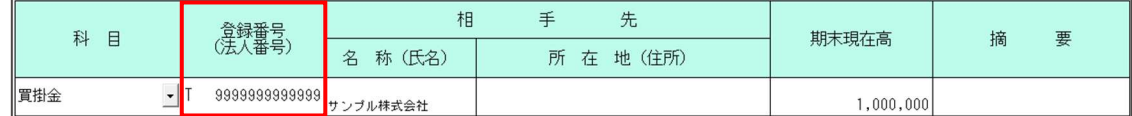

## • ⑩-1 仮受金 (前受金・預り金)の内訳書

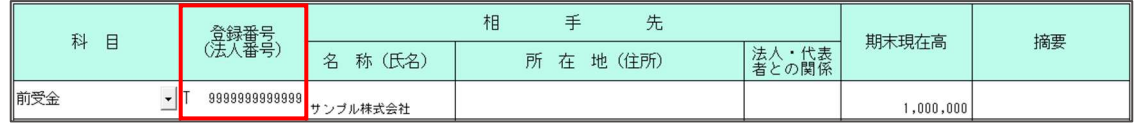

### • ⑫ 土地の売上高等の内訳書

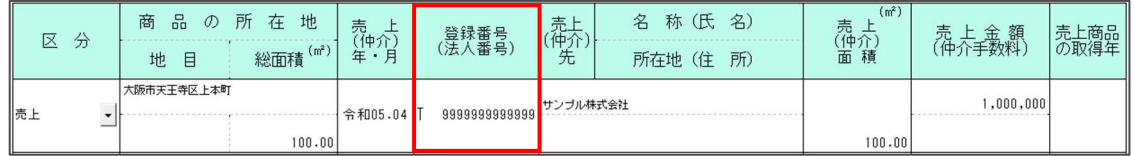

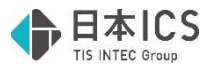

#### ・⑮-1 地代家賃の内訳書

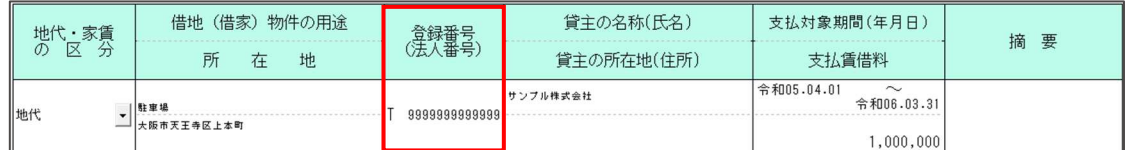

#### · ⑮-2 権利金等の期中支払の内訳書

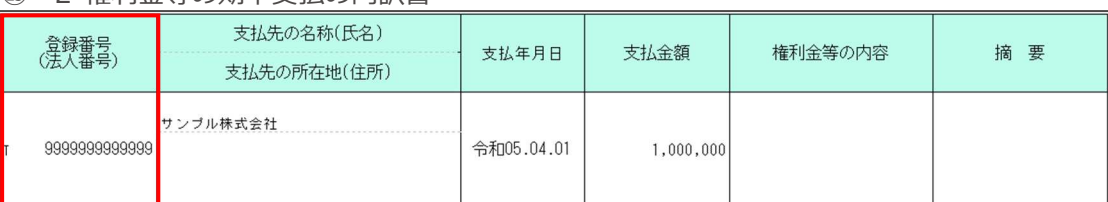

#### · ⑮-3 工業所有等の使用料の内訳書

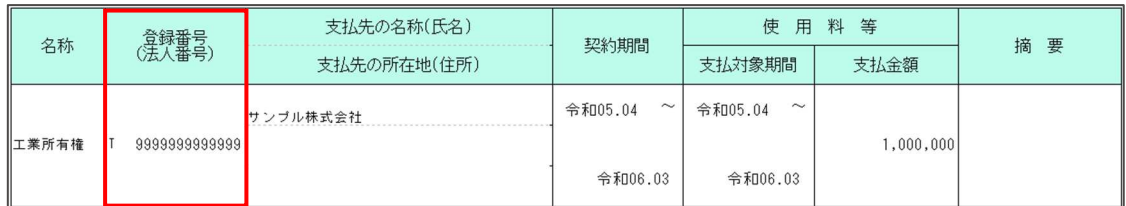

#### ・⑯-1 雑益、雑損失等の内訳書

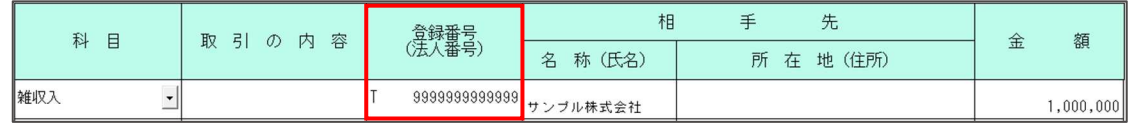

#### ・⑯-2 雑損失等の内訳書

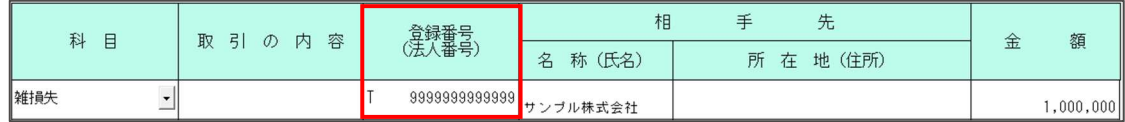

### ・⑰ その他科目の内訳書①

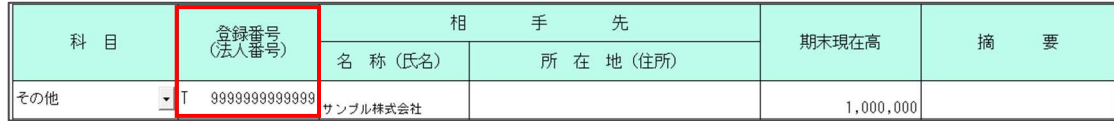

※出力時にも同様の箇所に「登録番号(法人番号)」の欄を追加しています。

【小計】〔中計〕一括金額は従前と同じ箇所に表示します。

### ●新様式・旧様式の判定について

平成 31 年 4 月以後の決算期間で追加した簡素化様式と同様に、決算期間を参照して新様式を使用す るかの判定を⾏います。

(1)期末が令和 6年2月29日以前の場合:旧様式のみ使用できます。

(2)期首が令和 6年3月1日以後の場合 : 新様式のみ使用できます。

(3)上記以外の場合 インチング インド に様式または新様式の選択を行います。

(下記「新様式・旧様式の選択について」を参照)

※(3)上記以外の場合については、決算期間が令和 5 年 4 月 1 日〜令和 6 年 3 月 31 日等の場合、 中間申告は旧様式で提出し、確定申告は新様式で提出することが考えられる為、選択を設けて います。

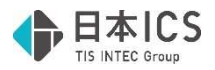

●新様式・旧様式の選択について

 ・期末が令和 6 年 3 月 1 ⽇以後のマスターにおいて、『令和 6 年 3 月 1 ⽇以後終了事業年度分「登 録番号(法人番号)欄の追加」の様式を使用する』の設定を、オプション設定内に設けました。 ※期末が令和 6年2月29日以前のマスターは従前と同様に『平成 31年4月1日以後終了事業年 度分(記載内容の簡素化)の様式を使⽤する』の設定が表⽰されます。

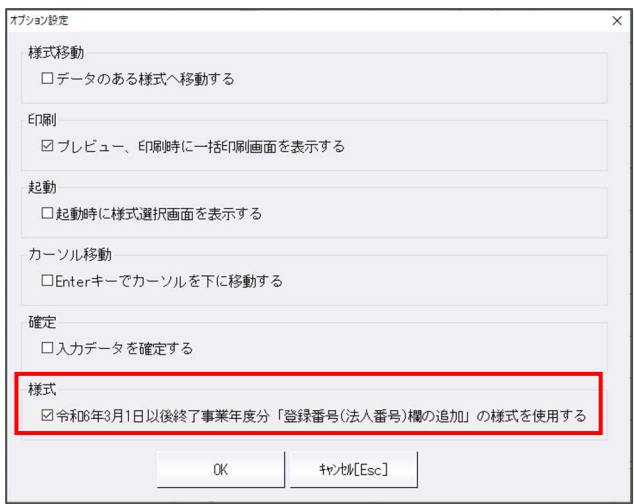

- ・当設定はマスターの決算期間により選択可/選択不可の判定を⾏っています。
- (1)期末が令和 6年2月 29 日以前の場合:旧様式の設定を表示します。

(2)期首が令和 6 年 3 月 1 日以後の場合 ; 新様式の設定を表示し、チェック ON で選択不可 (3)上記以外の場合 イン インポポポの設定を表示し、選択可能(デフォルトは ON) ※チェックは会社単位で保存します。

- ・期末が令和 6 年 3 月 1 日以後のマスターの初回起動時に、下記のメッセージを表示し新様式を使 用します。
	- ※令和6年3月1日を跨ぐ決算期間で、新様式を使用するのチェックが OFF のマスターを翌期更 新した場合の初回起動時も同様です。

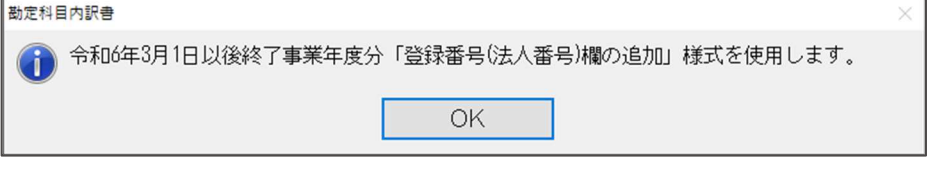

●登録番号(法人番号)欄について

(1)登録番号(法人番号)欄の「T」については、該当欄を選択することでコンボボックスを表示し、 「T」「空⽩」の切替を⾏うことができます。

※デフォルトは全ての行で「T」が表示された状態となっています。

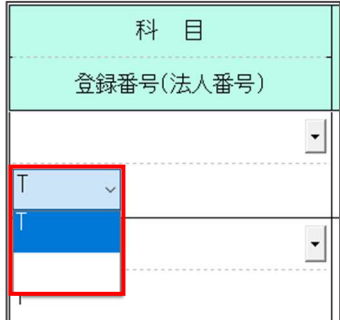

·出力時に当選択により「TIの表示の有無が切り替わります。

 ・[F6 項目複写]を⾏った場合、「T」を選択していると「T+登録番号」を複写します。 「空白」を選択している場合は、「登録番号(法人番号)」のみ複写します。

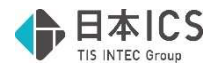

### ●入力方法について

- •登録番号(法人番号)は、下記 3 通りの方法で入力することができます。
- (1)直接入力

登録番号(法人番号)欄に直接 13 桁を入力する方法です。

直接入力を行う場合は、13 桁の入力を行っているか、チェックディジットが正しいかのチェッ クを⾏います。

桁数が 13 桁未満の場合は下記のメッセージを表示します。

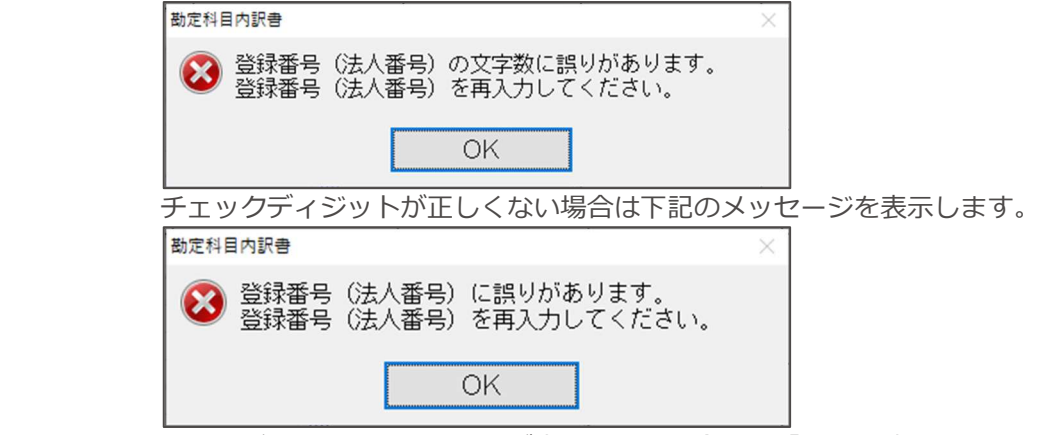

※上記どちらかのメッセージが表示された場合は、「OK」を押しても入力した登録番号(法人 番号)は残した状態としています。

(2)登録番号一覧からの選択

仕訳入力業務などと同様に、登録番号を登録している摘要を一覧形式で表示します。 該当番号を入力もしくはクリックすることで、該当する登録番号を入力できます。

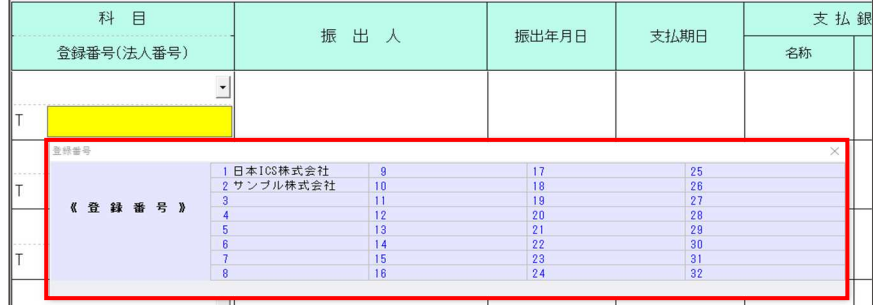

※以下のいずれかに該当する場合は表示しません。

• 新規会社登録・修正・削除業務にて、インボイス登録番号の表示が「表示しない」の場合。

- ・登録番号(法人番号)のコンボボックスで「空⽩」が選択されている場合。
- (3) 「F9 参照] からの選択

 参照ダイアログ内に登録番号(法人番号)欄を追加しました。(詳細については後述参照) 登録番号(法人番号)が登録されている取引先であれば、選択時に登録番号(法人番号)欄への 書き込みを行います。

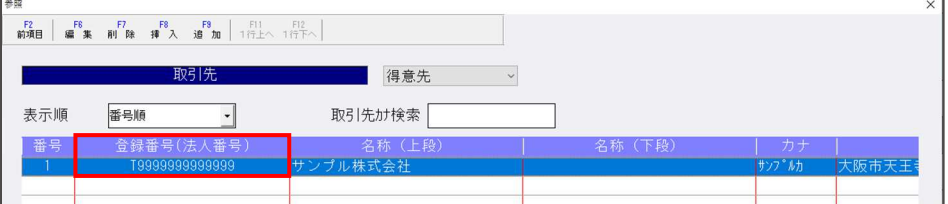

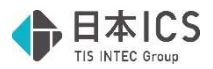

- [F9 参照] について
	- ⑴上記の参照ダイアログ以外に[F6 参照]、[F8 挿⼊]、[F9 追加]に対しても「登録番号(法 人番号)」欄を追加しました。
		- 《 [F6 参照] ( [F8 挿入] [F9 追加] においても同様) 》

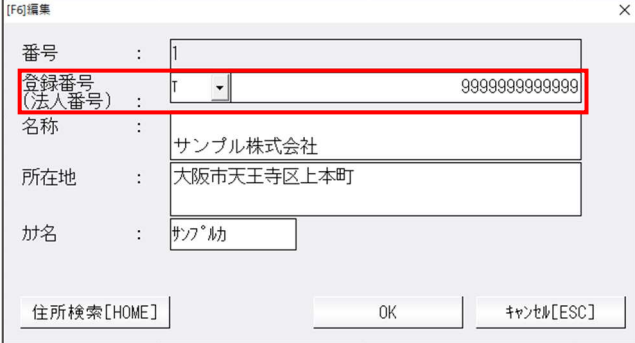

 ・登録番号(法人番号)欄の「T」部分は、⼊⼒画⾯と同様にコンボボックスとなっており、「T」 もしくは「空⽩」のどちらかを選択可能となっています。

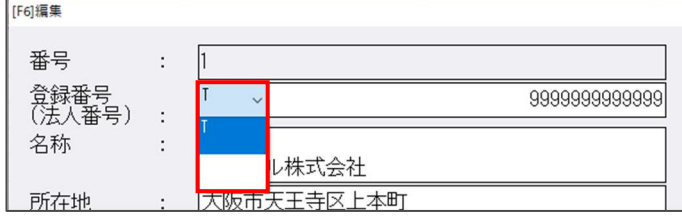

·登録番号(法人番号)欄にフォーカスがある場合は、ダイアログ左下の「住所検索 [HOME]」 欄を「登録番号⼀覧」欄に切り替えます。

押下で登録番号⼀覧を表⽰し、登録番号が登録されている摘要から選択することが可能です。

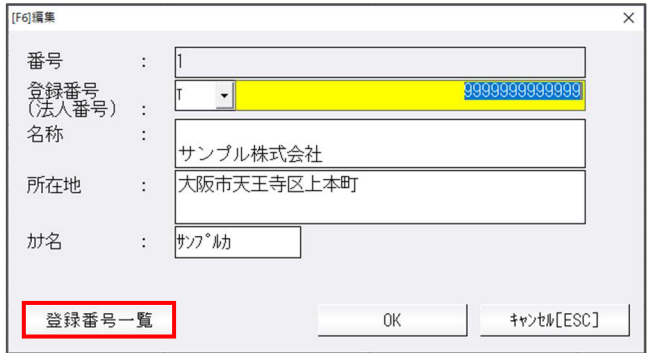

登録番号⼀覧

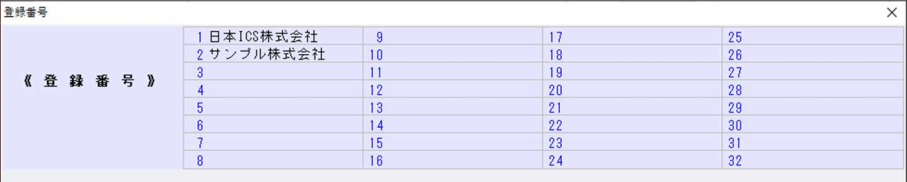

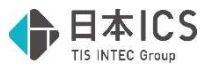

- ⑵「取引先、⾦融機関を⾃動で登録する」がチェック ON の場合の処理について
	- •名称・所在地が入力されていて、登録番号(法人番号)が空欄の行に登録番号(法人番号)を入 力した場合は、「F9 参照]に新規行を追加するのではなく、既存の該当する行に登録番号(法 人番号)を追加します。

《例》

• 入力画面

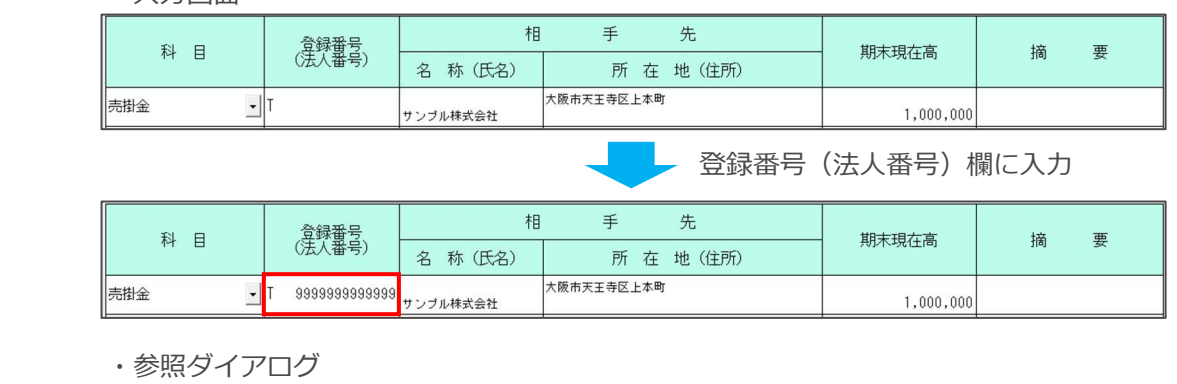

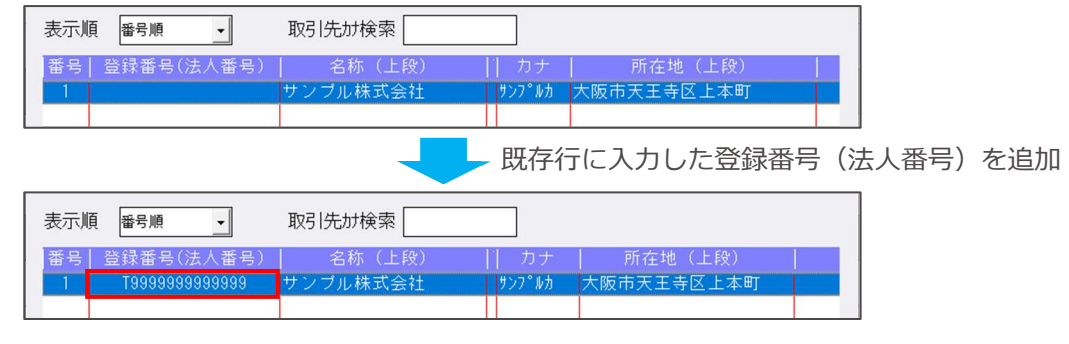

·すでに登録番号(法人番号)が入力されている行の内容を変更した場合は、[F9 参照]に新規 ⾏として追加します。(従来の名称・所在地を変更した場合と同様)

《例:登録番号(法人番号)を変更した場合》

• 入力画面

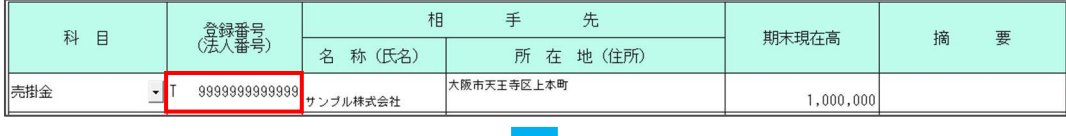

登録番号(法人番号)欄を変更

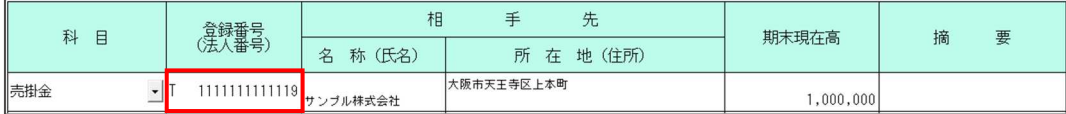

・参照ダイアログ

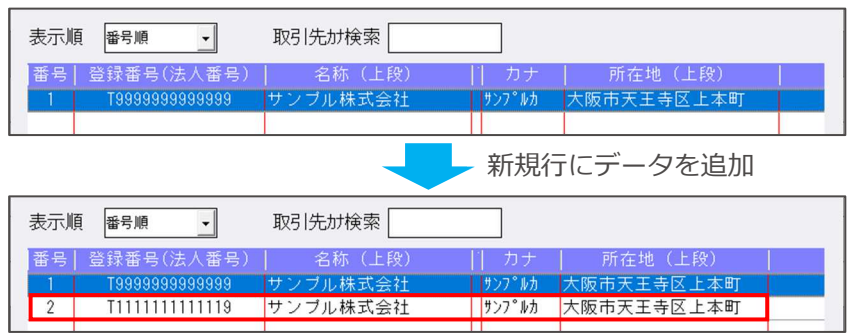

※登録番号(法人番号)欄での「T」の表示/非表示の切替、登録番号(法人番号)の削除を行っ た場合においても同様の動作となっています。

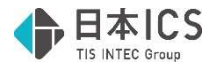

#### ●保管について

・登録したデータを「F7 行削除]から保管した場合に、新規追加された登録番号 (法人番号) 欄の データも保管されるように項目を追加しました。

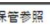

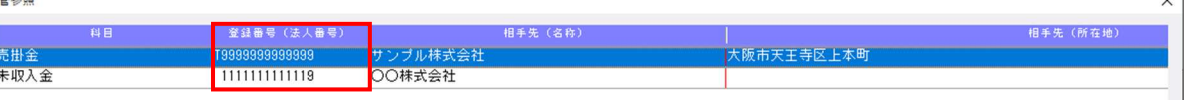

※入力画面上での「T」の有無に関しても反映されます。

- ●ソートについて
	- ・登録番号(法人番号)欄の追加を⾏った様式のソートに関して、ソート項目に「登録番号(法人番 号)」を追加しました。

登録番号(法人番号)を選択した場合は、登録番号が⼩さい順でソートを⾏います。

また、登録番号を未登録の⾏に関しては、最下⾏に表⽰します。

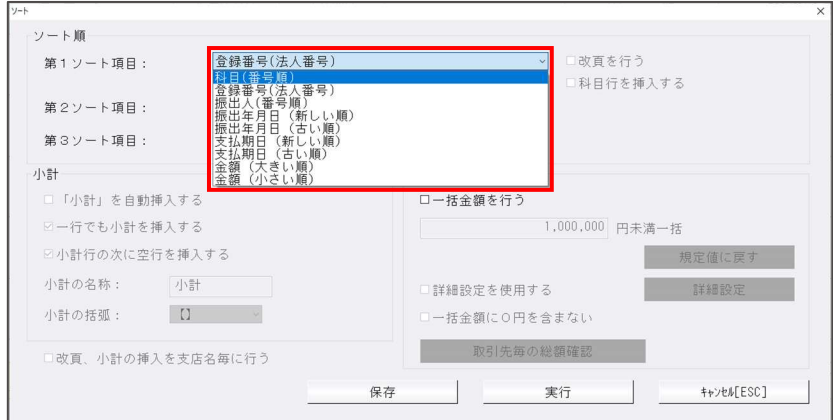

- ●データエクスポートについて
	- ⑴『令和 6 年 3 月 1 ⽇以後終了事業年度分「登録番号(法人番号)欄の追加」の様式』を使⽤して いるマスターでデータエクスポートを⾏った場合は、「登録番号(法人番号)」の項目を追加した フォーマットでエクスポートを⾏います。

 項目を追加する位置は各様式通りとしており、それぞれの CSV のレイアウトは以下の通りとなっ ています。

・② 受取手形の内訳書

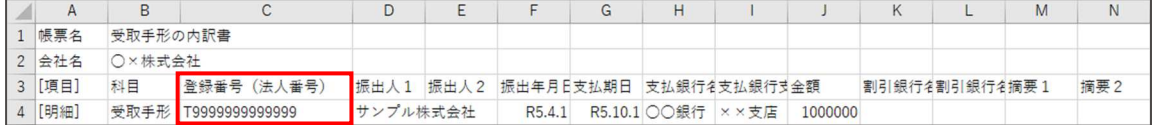

・③ 売掛⾦(未収⼊⾦)の内訳書

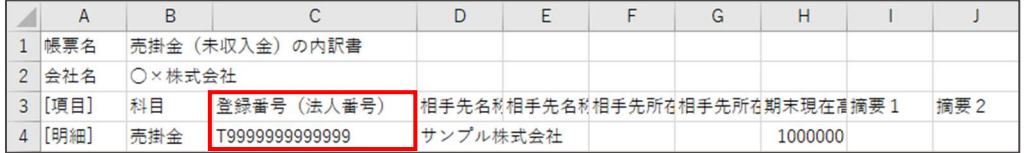

• 4 −1 仮払金 (前渡金) の内訳書

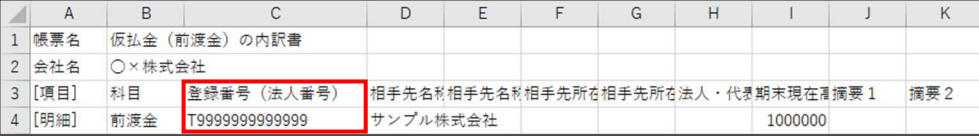

・④-2 貸付⾦及び受取利息の内訳書

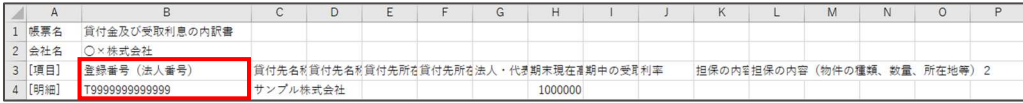

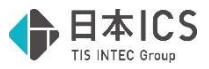

#### • ⑦ 固定資産(土地、土地の上に存する権利及び建物に限る。)の内訳書

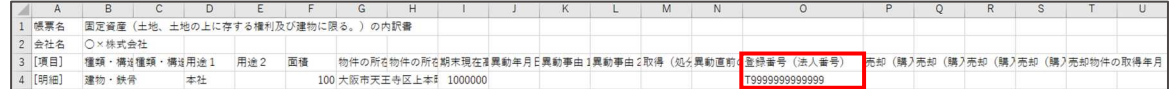

#### ・⑧ 支払手形の内訳書

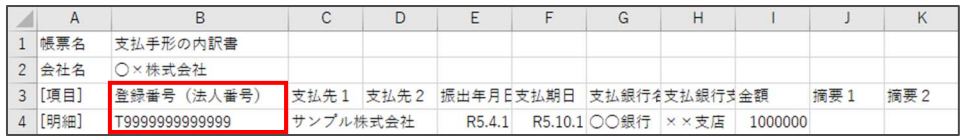

### ・⑨ 買掛⾦(未払⾦・未払費⽤)の内訳書

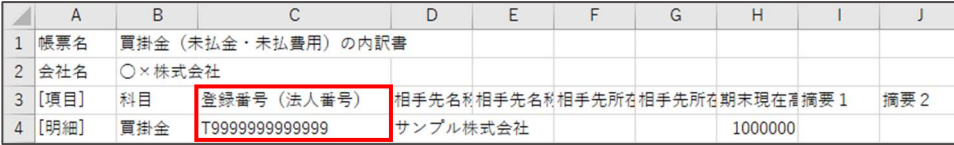

#### • ⑩-1 仮受金 (前受金・預り金)の内訳書

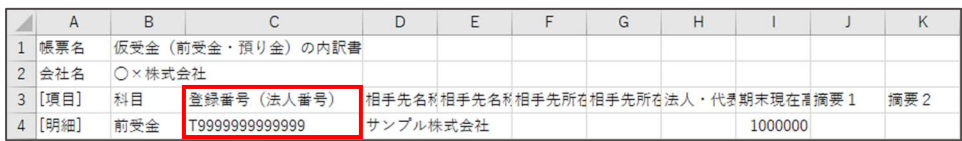

#### • ⑫ 土地の売上高等の内訳書

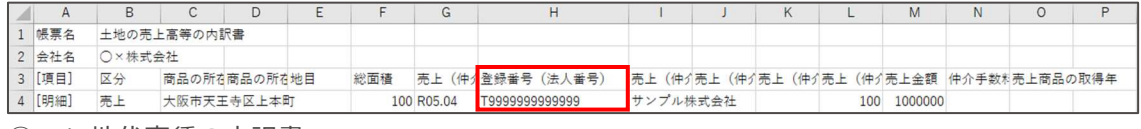

#### ・⑮-1 地代家賃の内訳書

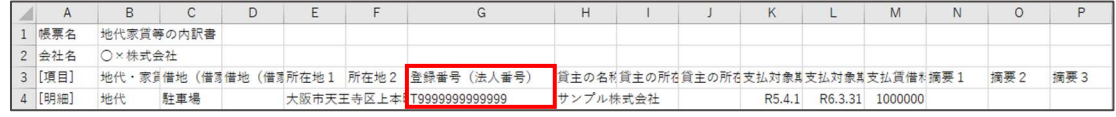

#### ・⑮-2 権利⾦等の期中支払の内訳書

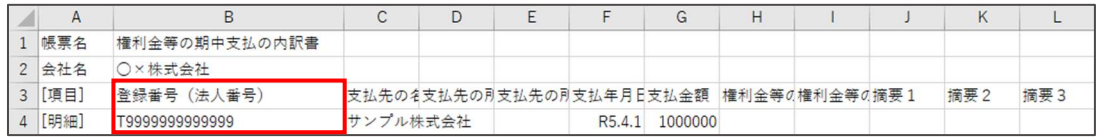

#### • ⑮-3 工業所有等の使用料の内訳書

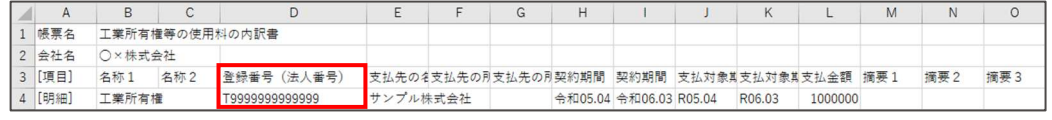

#### ・⑯-1 雑益、雑損失等の内訳書

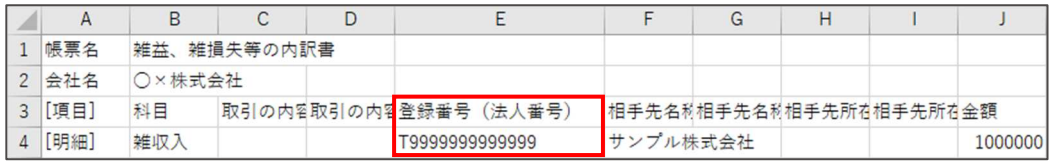

#### ・⑯-2 雑損失等の内訳書

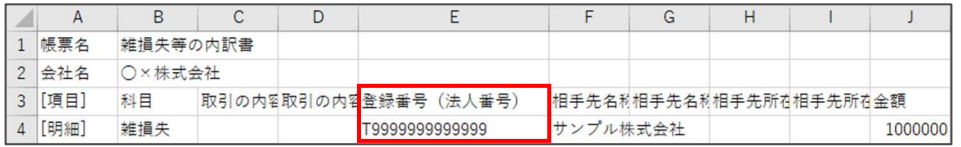

#### ・⑰ その他科目の内訳書①

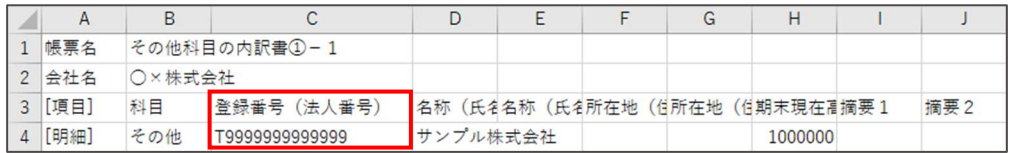

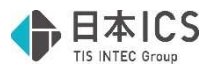

 ⑵登録番号(法人番号)欄の追加により、従前の CSV レイアウトから項目数に変更があった為、対 応前のプログラムでは、正常にインポートできません。

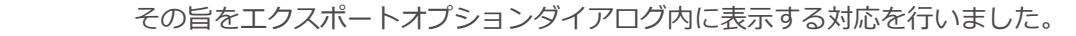

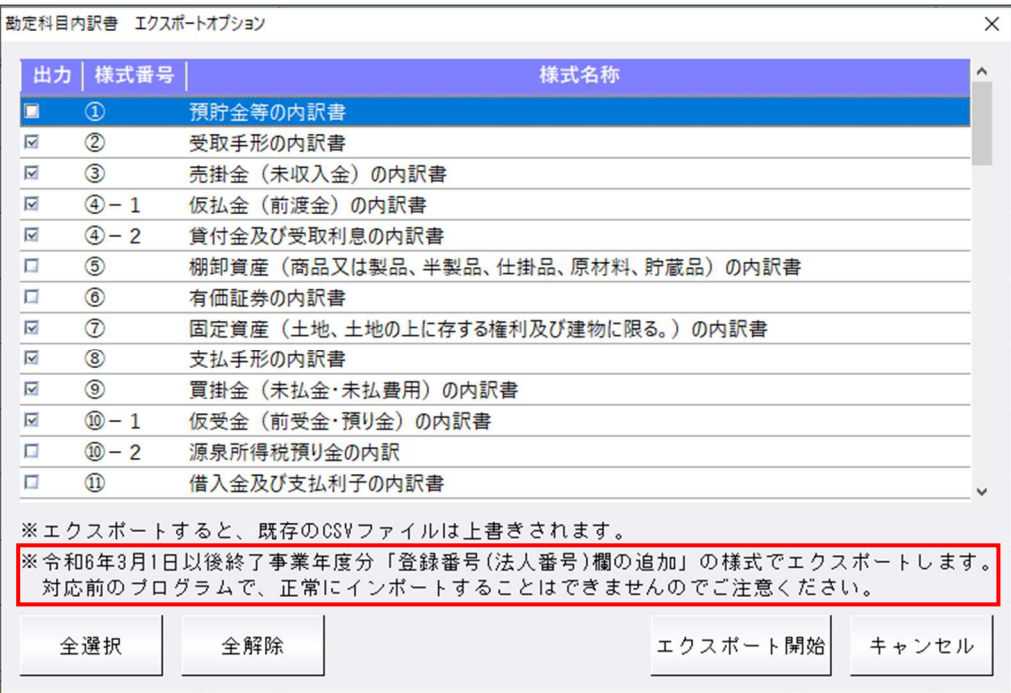

#### ●データインポートについて

 ⑴『令和 6 年 3 月 1 ⽇以後終了事業年度分「登録番号(法人番号)欄の追加」の様式』のインポー トに対応しました。

 インポートを⾏うマスターの設定と、CSV の様式が異なっている場合は下記のようにインポートを ⾏います。

- ・令和 6 年 3 月 1 日以後終了事業年度分の様式を"使用する"マスターで、登録番号(法人番号)が "出力されていない"CSV のインポートを行った場合
	- →CSV に出力されている項目のみをインポートします。
- ・令和 6 年 3 月 1 ⽇以後終了事業年度分の様式を"使⽤しない"マスター(該当期間より前のマスタ ーを含む)で、登録番号(法人番号)が"出力されている"CSV のインポートを行った場合 →登録番号(法人番号)の項目を除いてインポートします。

 ※対応前のプログラムでは、登録番号(法人番号)の項目を除いてインポートすることができない 為、1 列ずつズレた状態で取り込まれてしまいますのでご注意ください。

(2)インポートを行う際は、CSV の登録番号(法人番号)に対して下記のチェックを行います。

チェックの結果、いずれかに該当する場合はエラーメッセージを表示します。

- ・桁数が 13 桁であるか。
- · 数字とT以外の文字が入力されていないか。
- ・チェックディジットが正しいか。

※Web-API を使用したチェックは行いません。

チェック後のエラーメッセージは下記の通りです。

下記メッセージの⾚枠部分がエラーの内容により異なります。

- ・桁数が 13 桁未満の場合→「13 桁未満です。」
- ・桁数が 13 桁を超えている場合→「13 桁を超えています。」
- ・数字と T 以外の⽂字が⼊⼒されている場合→「T または数字以外の⽂字が含まれています。」
- ・チェックディジットが正しくない場合→「正しくありません。」

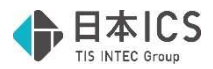

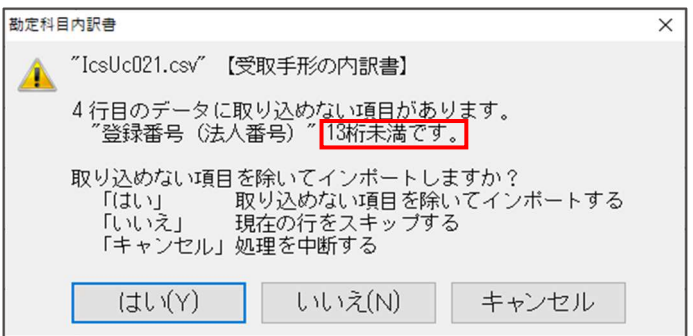

※エラーメッセージが表示された際のボタン押下後の動作に関しては、従前と同様になります。

●データエクスポート/データインポートの注意点について

 インボイス登録番号(法人番号)を T を付けずに数字 13 桁でエクスポートした場合、エクスポート したデータを Excel 上で編集を⾏った際に、Excel の仕様上、該当項目の編集を⾏っていない場合で も数字13桁のみの項目が文字化けしてしまいます。(手入力した場合も同様)

インボイス登録番号を入力等する場合は、頭に「T」を付けて、T+13 桁での入力をお願いいたしま す。

 また、法人番号を⼊⼒等する場合は、セルの書式設定の分類を「数値」等に変更していただくか、頭 に「′」を入力した後に法人番号を入力していただく等のご対応をお願いいたします。

# その他の改良

## I. 登録·入力

## 1) 仕訳入力

 ①消費税ダイアログの登録番号欄にて、登録番号を登録している摘要のカナ検索を⾏えるように対応し ました。

- ・複数カナ⽂字の検索にも対応しており、⽂字を⼊⼒するごとに検索結果を表⽰します。
- ・複数の文字で検索している際に BackSpace キーで 1 文字削除すると、削除後のカナ文字での検索 結果を表示します。
- ・検索結果は Home キー押下で検索前の状態に戻します。
- ・カナ検索に対応したことに伴い、登録番号の⼊⼒の表⽰を変更しました。

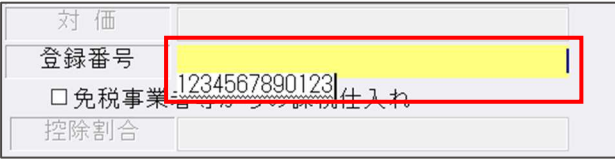

※元帳検索業務でも同様の対応を行っています。

②消費税ダイアログの登録番号欄にて、対応摘要を 50 音順で表示できるように「F4 入力設定]内に 「対応摘要を 50 音順で表⽰する」の設定を追加しました。

当設定のチェックを ON にすることで、登録番号欄の対応摘要を 50 音順で表示します。

※チェック OFF の場合は、従前と同様に摘要の番号順となっています。

また、元帳検索業務でも同様の対応を⾏っています。

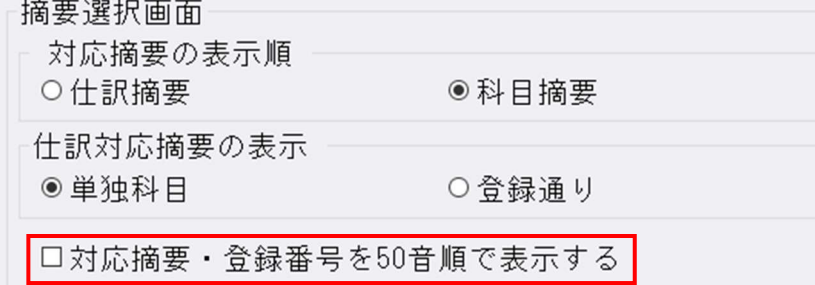

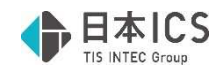

## 修 正

## I. 登録·入力

- 1) 仕訳入力
	- ①下記の手順で一括修正を行った際に、エラーとなっていたのを修正しました。 《手順》

(1)仕訳入力の検索項目から、仕訳が絞り込まれるように検索を行う。

(2)検索結果画面で「F4 一括修正]で付箋を付与する等の一括修正を行う。

(3) 一括修正後、Ctrl+F4 でチェックリストを呼び出し、チェックリストの出力を行う。

- (4)チェックリストから Ctrl+F2 で仕訳入力の検索結果画面に戻る。
- ⑸[F4 ⼀括修正]で⑵で付与した付箋と別の付箋に⼀括修正を⾏うとエラーが表⽰される。
- ②振替伝票入力において、科目と枝番で消費税区分や税率が異なっている場合、税額欄を手入力で修正 を⾏っても、カーソルが移動した際に⾃動計算の⾦額に戻ってしまっていたのを修正しました。
- 3 [F3 表示設定]で「科目等選択エリアを表示しない」のチェックが ON の状態で、 [F4 入力設 定]の「カナ 1 ⽂字で検索する」のチェックが OFF だった場合、複数カナ⽂字で科目を検索しよう としても、科目選択欄が表⽰されなくなっていたのを修正しました。
- ④令和 5 年 10 月 1 ⽇以後終了の簡易課税マスターで科目の消費税属性に『売上返還』がセットされて いる場合、その科目や枝番で設定した売上区分が仕訳入力時に正しく反映するように修正しました。
- ⑤枝番にセットしている摘要に登録番号を登録している状態で、伝票入力にて該当の枝番を入力した場 合、登録番号が転記されていなかったのを修正しました。
	- ※枝番入力時の登録番号の転記は、 [F4 入力設定] の「枝番摘要を仕訳摘要にセット」がチェック ON の場合に行います。
- ⑥振替伝票の単⼀⼊⼒・⼊⾦伝票・出⾦伝票⼊⼒で、摘要枝番⼊⼒が機能せず、摘要を選択しても科目 に枝番がセットされなかったのを修正しました。

## 2)元帳検索

①マルチウインドウを有効(重ねて表示)にしている状態で、検索修正タブの [F6 詳細設定]の「相 手科目のコード」を"表示する"に選択している場合、画面のサイズ等により科目コードが見切れてい たのを修正しました。

当対応は「F6 詳細設定]内のフォントサイズが小、中、大の場合の対応となっており、最小、最大 の場合は対応を行っておりません。(従前よりその旨の警告メッセージは表示しています。)

- ※摘要を 2 行入力している場合も見切れてしまう事がありますが、該当欄にカーソルを合わせること で確認できる為、対応は⾏っておりません。
- ② [F11 貸借修正]を行っている状態で借方 (貸方) 欄に 8 桁の数字を入力し仕訳を作成すると、科 目欄が空欄の仕訳が作成されていたのを修正しました。
	- ※「F4 仕訳追加】「Ins 仕訳挿入】でも同様の現象が発生していた為、修正を行っています。

## Ⅱ.出力

## 1)消費税仕訳帳

①一括税抜き処理を選択している個別対応のマスターで「免税事業者等からの課税仕入れ」のチェック を OFF にしている仕訳の税額が正しく表⽰されていなかったのを修正しました。

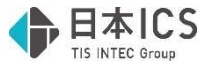

### 2)消費税額試算表・集計表・課税売上割合

 ①消費税額試算表を出⼒する際に、下記の条件を全て満たしている場合、過年度の消費税額が不正な値 で出⼒されていたのを修正しました。

《条件》

- 「前年対比」で出力。
- ・端数処理の⽅法が「切上げ」または「四捨五⼊」を選択している。
- ・「課税取引期間計より消費税額を算出する(総額)」にチェックが付いている。

## 電帳存法オプションの変更点(※電帳法オプション契約のみ)

## 改良

## I. 登録·入力

### 1) 什訳入力

①原票表示入力画面において、認識(入力)している日付がマスターの決算期間外だった場合、黄色の 背景⾊で表⽰するように変更しました。当対応は証憑・通帳・カードいずれも対応を⾏っています。 背景⾊を変更するタイミングは下記の通りです。

- ・決算期間内の⽇付に修正して、カーソルが移動した時
- ・⽇付欄をコピーして、決算期間内の⽇付に変更した時
- ・行挿入を行った時(挿入元の仕訳の日付に従います。)

《例》決算期間が令和5年1月1日~令和5年12月31日のマスターの場合(証憑)

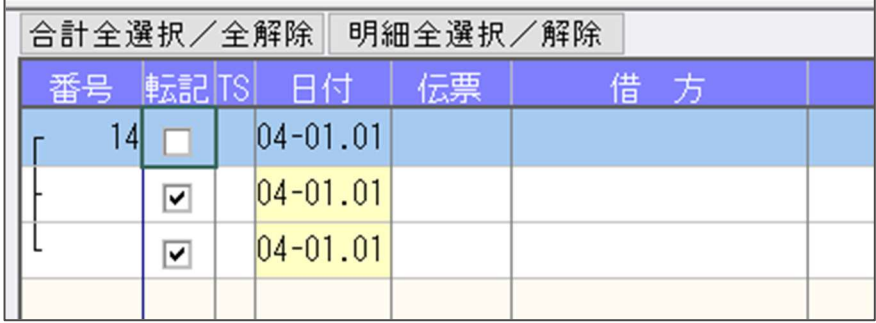

②原票表示入力において、 [F4 一括修正] の「免税事業者等からの課税仕入れ」の選択に「設定す る」「取消する」の機能を追加しました。

- •「設定する」にチェックを付けて一括修正を行った場合 →該当する仕訳の「免税事業者等からの課税仕入れ」を全てチェック ON にします。
- ・「取消する」にチェックを付けて⼀括修正を⾏った場合 →該当する仕訳の「免税事業者等からの課税仕入れ」を全てチェック OFF にします。

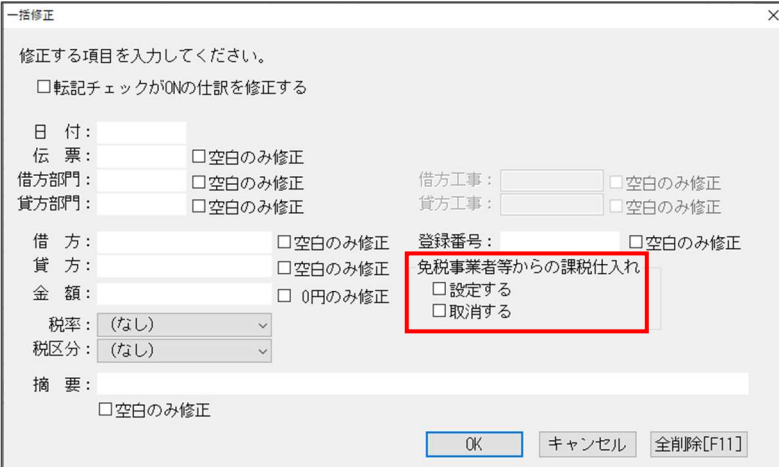

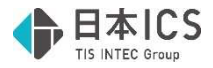

## 2)原票ビューア

 $\Gamma$ 

①原票ビューアの表示一覧に「店名」の項目を追加しました。

- ・「⾦額」と「摘要」の間に「店名」を追加しています。
- ・横幅の初期値は摘要と同じ幅で、他の項目と同様に項目の端をドラッグすることで横幅を変更する ことができます。

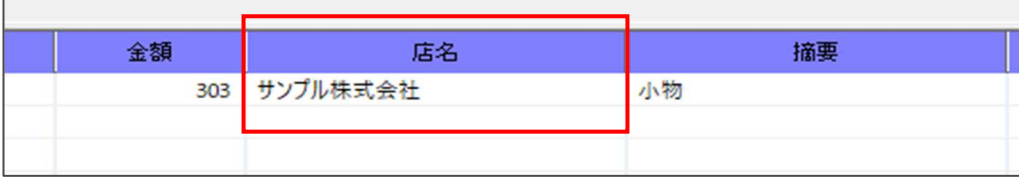

②原票ビューアで原票一覧の出力に対応しました。

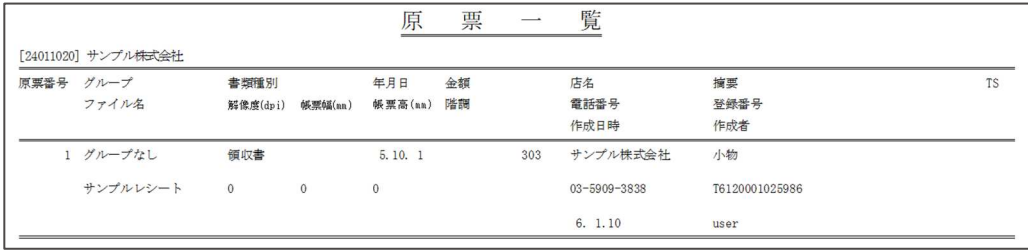

(1)印刷の対象となるデータは、原票ビューアの画面に表示されているものとなっており、検索指定に よって絞り込みを⾏っている場合は、絞り込まれたデータのみを対象としています。

(2)以下の項目を該当データごとに出力します。

原票番号、グループ、書類種別、年月日、金額、店名、摘要、TS、ファイル名、解像度、帳票幅、 帳票高、階調、電話番号、登録番号、ヴァージョン、書類番号、作成⽇時、作成者、 免税チェック(該当データに"免"と表示)

(3) [F4 プレビュー] [F5 印刷] から出力が行えます。

従前、上記の出力機能は画像の一覧を出力する際に使用していましたが、原票一覧の出力に対応し たことに伴い、「F4 プレビュー] [F5 印刷]押下時に下記のダイアログを表示し、「原票一覧 の出力」「画像の出力」を選択して出力を行うように変更しました。

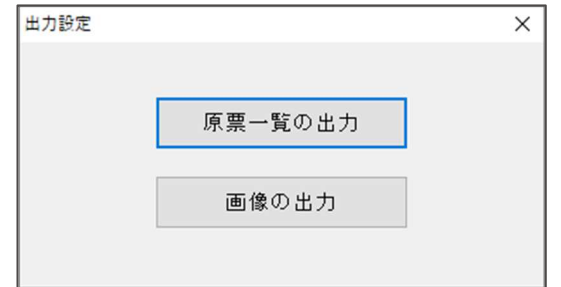

⑷原票⼀覧の追加に伴い、下記の印刷ダイアログ内の機能を有効にしました。

- ・会社コードを出⼒
- ・作成日の出力
- ・時間の出力

## 修正

## Ⅰ. 登録・入力

## 1) 仕訳入力

 ①証憑の[F7 書類種別登録]で借⽅科目・貸⽅科目に拡張科目を設定できなかった為、正しく設定で きるように修正しました。